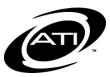

### ASSESSMENT TECHNOLOGY, INCORPORATED

## A Guide for Galileo® K-12 Online: View and Score an Open Response Test Item

#### **PURPOSE**

#### MANUAL SCORE ITEMS

Galileo provides you with the tools to view the automatically scored test results, and to score test items manually. The following test items will need to be manually scored:

- Short Answer items if the test was taken offline. If the test was taken online by a student you will still want to double check the student's answer. When the computer corrects short answer items taken online it does a character-by-character comparison. If the student misspelled his or her answer, failed to capitalize an answer, or used a synonym, Galileo will mark the answer wrong.
- Open Response items if the test was taken either online or offline. If taken online you may read the student response off of the computer screen.
- Work Sample if the test was taken either online or offline.

#### LIBRARY PERMISSION LEVEL

In order to view, score, or rescore a student's test item, the user must have Write or Read-Only permission level to the test library. Users with Results Only permission level to the test library cannot access the assessment test items, thus they cannot score and/or view student response. Instructional Effectiveness (IE) assessments should have the Results Only library permission level.

#### WRITING PROMPT OPTIONS

ATI provides different types of writing prompts. There are:

 Writing prompt with multiple scores – Educator records multiple scores; one score for each specific rating scale. The score is typed in **Earned Points** field for each test item using the scoring rules guidelines.

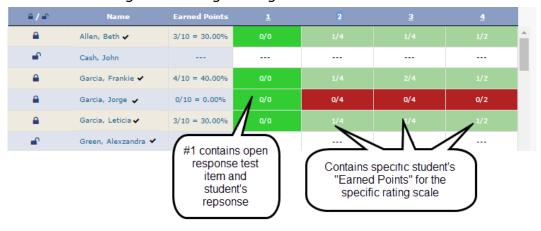

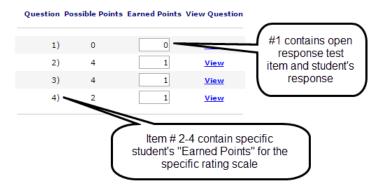

and

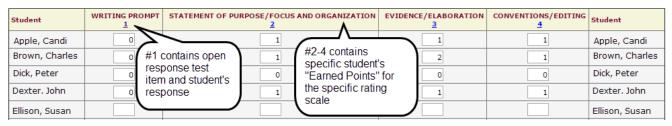

and

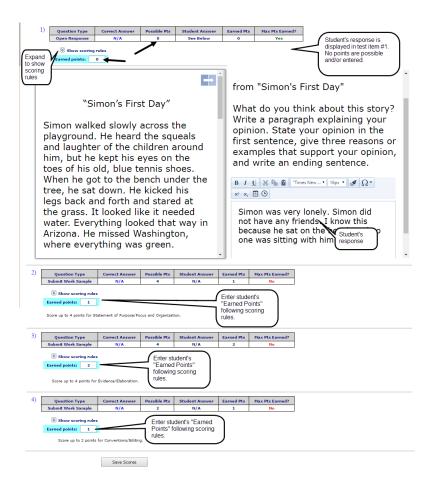

• Writing prompt with a single score – Educator records one score for the entire open response in **Earned Points** field using the scoring rules guidelines.

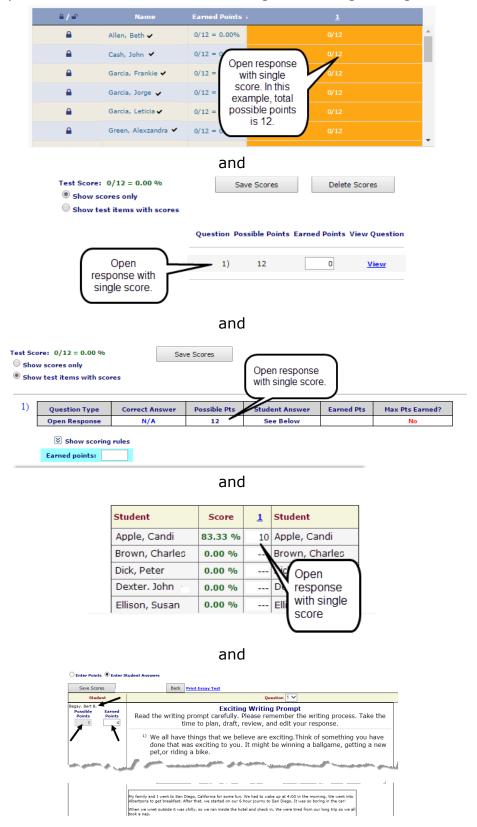

#### **ACCESS**

Viewing and entering the students' earned points for test items can easily be done from the **Test Monitoring** and **Score Tests** pages.

#### **ACCESS TEST MONITORING PAGE**

1. Click the **Dashboard** icon.

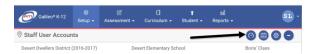

2. In the *Settings* widget, hover over the **Dashboard** menu and select **Teacher**.

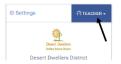

3. In the *Settings* widget, select either **Class** or **Intervention Group** filter mode.

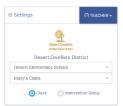

- 4. If selected the
  - a. **Class** radio button filter mode:
    - If you are a District- or School-level user or a user with access to multiple schools, use the **School** drop-down field to select the school.
    - ii. Verify the **Class**.
  - Intervention Group radio button filter mode, select the Intervention Group Library and the Intervention Group.
- 5. Click the Reports link.

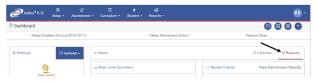

6. In the *Recent Events* widget, click the <u>Test Monitoring</u> link under the desired test.

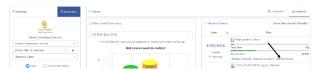

- 7. The test item cell that needs scoring will have an orange cell.
- Depending on your library permissions, the test item may be viewed and/or **Earned Points** may be recorded.
- Click the <u>test item #</u> link to display the performance objective, depth of knowledge, students' response, points earned, scoring rubrics, and test item.

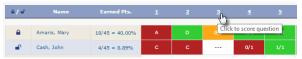

- 10. The selected test item appears in a new window.
- 11.Click Toggle Score/View Question button to toggle between the test item/scoring rubric information and students' response.

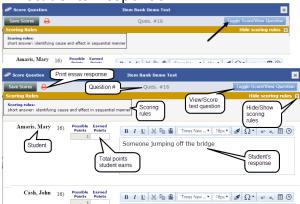

- 12.(optional) Click the **printer** icon to generate a printed version of all students' responses.
- 13. Review each student's response and type the student's points

- earned in the **Earned Points** field. Refer to the <u>Writing Prompt</u> <u>Options</u> section, page 1, for scoring options.
- 14. Click the Save Scores button.
- 15.Close the **Score Question** window to return to the **Test Monitoring** page.

#### **ACCESS SCORE TESTS PAGE**

- Click Assessment>Score Tests.
   If you are a District- or School-level user, click Assessment>
   Test Scoring> Score Tests.
- 2. If necessary, select the **School**.
- 3. Select the Class.
- 4. Select the test **Library**.
- 5. Select the **Test**.
- 6. Select the **Student** or **[All Students]**.

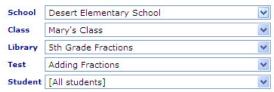

- 7. If necessary, select the testing **Schedule**.
  - a. If a student hasn't taken the test online or his or her pencil and paper test hasn't been scanned into Galileo, you will need to select a test schedule.

Because a student does not have scores recorded yet, you must assign a test schedule before saving scores. If one is not in the dropdown list then create one in the <u>Class Calendar</u> and then come back to this page.

b. If the test was scheduled for an Intervention Group, the schedule will have a notation of

the Intervention Group.

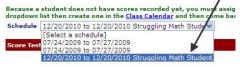

8. Proceed to either the <u>Score One</u>
<u>Student</u> or <u>Score Multiple Students</u>
section.

#### **SCORE ONE STUDENT**

1. Access the **Score Tests** page.

- 2. Select either radio button:
  - a. Show scores only displays the test item number and possible points, ability to enter earned points, and a link to view the test item.
  - b. Show test items with scores

     displays the student's response, possible points, student's response, and earned points, and the ability to enter earned points.

#### Show scores only Radio Button

- 3. Verify that the **Show scores only** radio button is selected.
- 4. The test item number and possible points displays.
- 5. Click the <u>View</u> link to view the test item and/or the scoring rubrics.
- 6. Review the student's response and type the student's points earned in the **Earned Points** field. Refer to the <u>Writing Prompt Options</u> section, page 1, for scoring options.
- 7. Click the Save Scores button.

# Show test items with scores Radio Button

- 3. Verify that the **Show test items** with scores radio button is selected.
- 4. Click the *Show Scoring Rules* link to expand and view the rules.
- Review the student's response and type the student's points earned in the **Earned Points** field. Refer to the <u>Writing Prompt Options</u> section, page 1, for scoring options.

(Image on next page.)

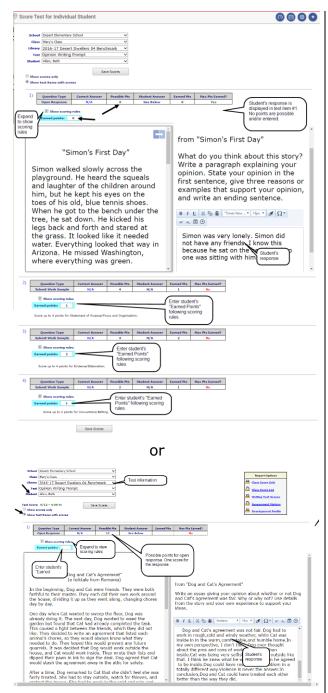

6. Click the Save Scores button.

#### **SCORE MULTIPLE STUDENTS**

- 1. Access the **Score Tests** page.
- Select the **Score** radio button. (The **Letter** radio button is not applicable to open response test items.)

(Image in next column.)

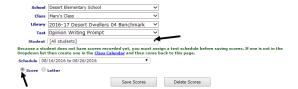

3. To view the students' response, click on the <u>open response test</u> <u>item number</u> hyperlink. (This is generally test item #1.)

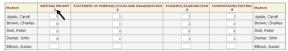

- 4. The **Score Multiple Students** page opens.
- 5. Click the **View Student Answers** radio button. (The **Enter Points** radio button is not applicable to open response test items.)

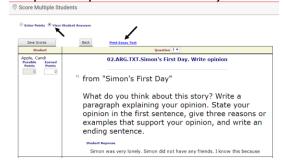

 (optional) Click the <u>Print Essay Test</u> link to generate a printed version of all students' responses.

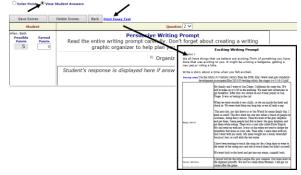

- Review the student's response.
   Refer to the <u>Writing Prompt</u>
   <u>Options</u> section, page 1, for scoring options.
- 8. Enter scores on: **Score Multiple Students** or the **Score Test** pages.

#### SCORE MULTIPLE STUDENTS PAGE

- From the Score Multiple
   Students page, use the Question
   drop-down field to select the test
   item.
- 10. Typed each of the student's points earned in the **Earned Points** field.

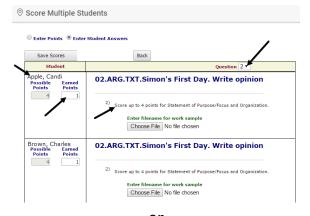

or

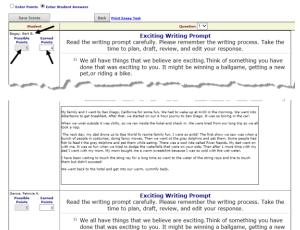

11. Click the Save Scores button.

#### **S**CORE **T**EST **P**AGE

- 9. From the **Score Multiple Students** page, click the **Back** button.
- 10. From the scoring gird, click on the test item number cell and enter the **student's earned points**. Use the TAB key to quickly move between fields for quick data entry.

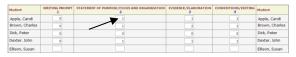

or

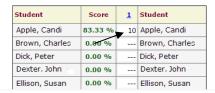

11. Click the Save Scores button.

#### **VIEW SCANNED WORKSHEET**

To view scanned worksheets that may be associated with a particular test click the **worksheet** image.

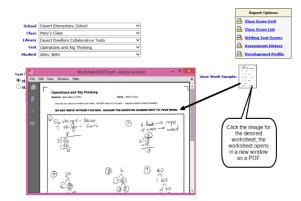

Rev. 11.04.16